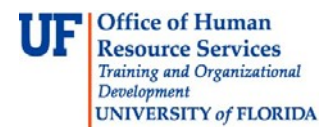

# ADDING IMAGES TO PCARD TRANSACTIONS

PCard supporting documentation is electronically "attached" to PCard transactions at the time they are verified or approved in myUFL.

### **NAVIGATION**

Use the following navigation to get to the Reconcile Statements page in myUFL

- 1. Click **Main Menu**
- 2. Click **Financials**
- 3. Click **Purchasing**
- 4. Click **Procurement Cards**
- 5. Click **Reconcile**
- 6. Click **Reconcile Statement**

### **PROCESS**

- 1. **Save** the image of the documentation to be attached to the transaction.
	- a. The saved documentation can be things such as a scanned receipt, an email, a web page, or an electronic invoice.
	- b. More than one document can be attached to a transaction.
- 2. Identify the transaction to be verified or approved.
- 3. Click on the **Comments** icon

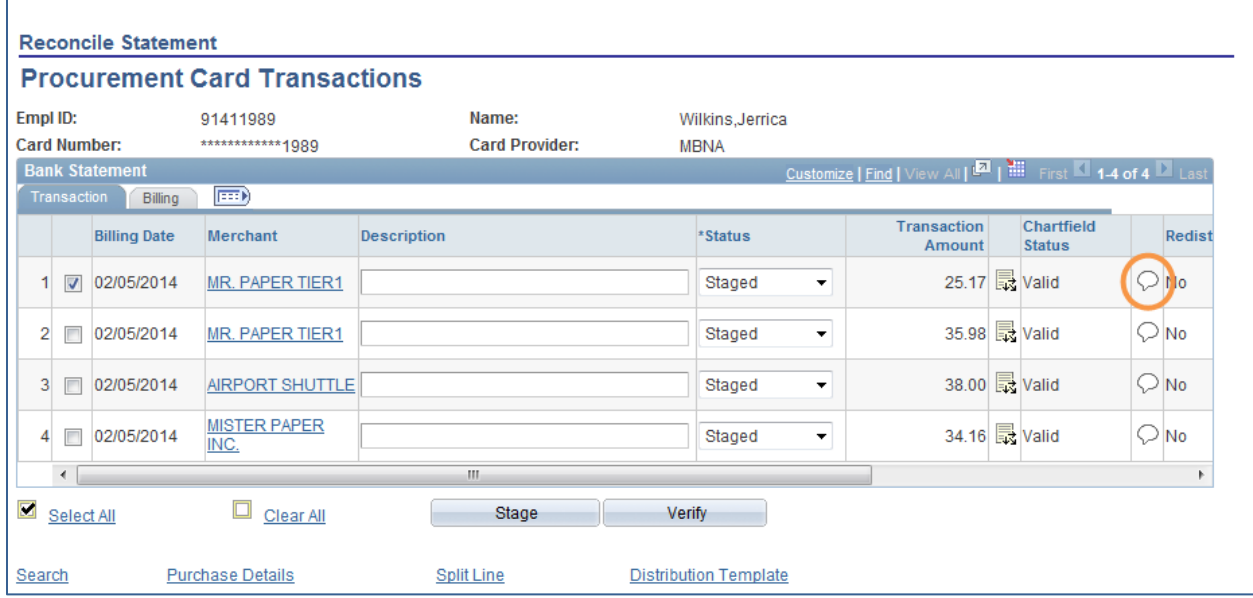

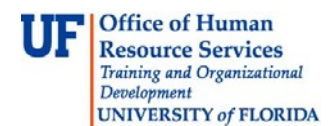

Procurement Services: Procurement Cards (PCards)

#### 4. Click the **Attach** button

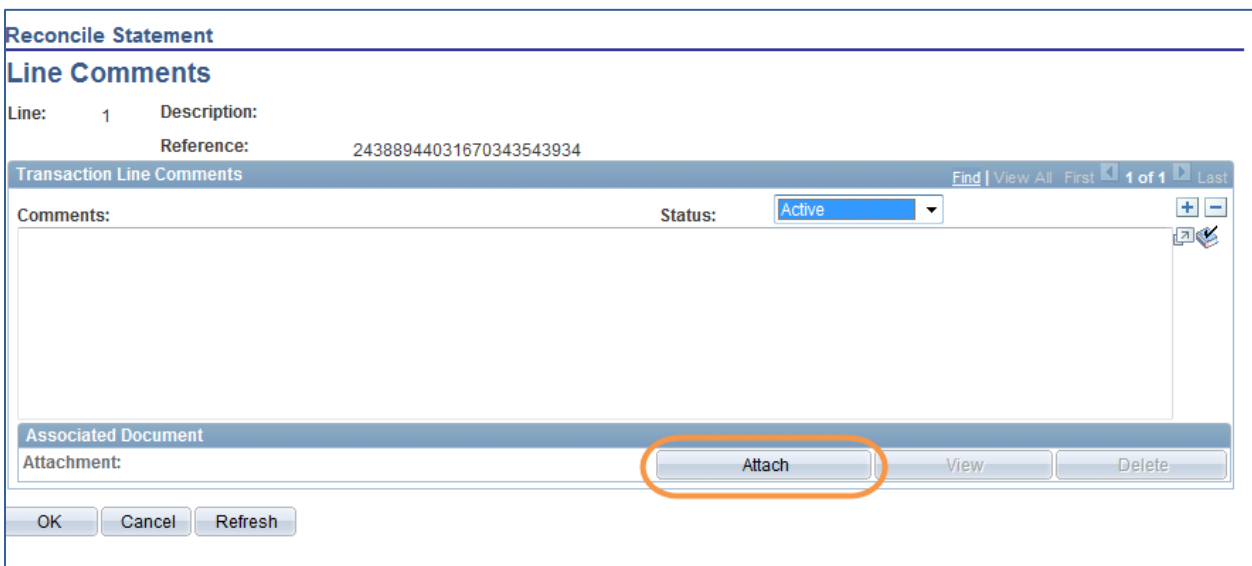

- 5. Click the **Browse** button
- 6. Select the **document** to be attached
- 7. Click the **Upload** button

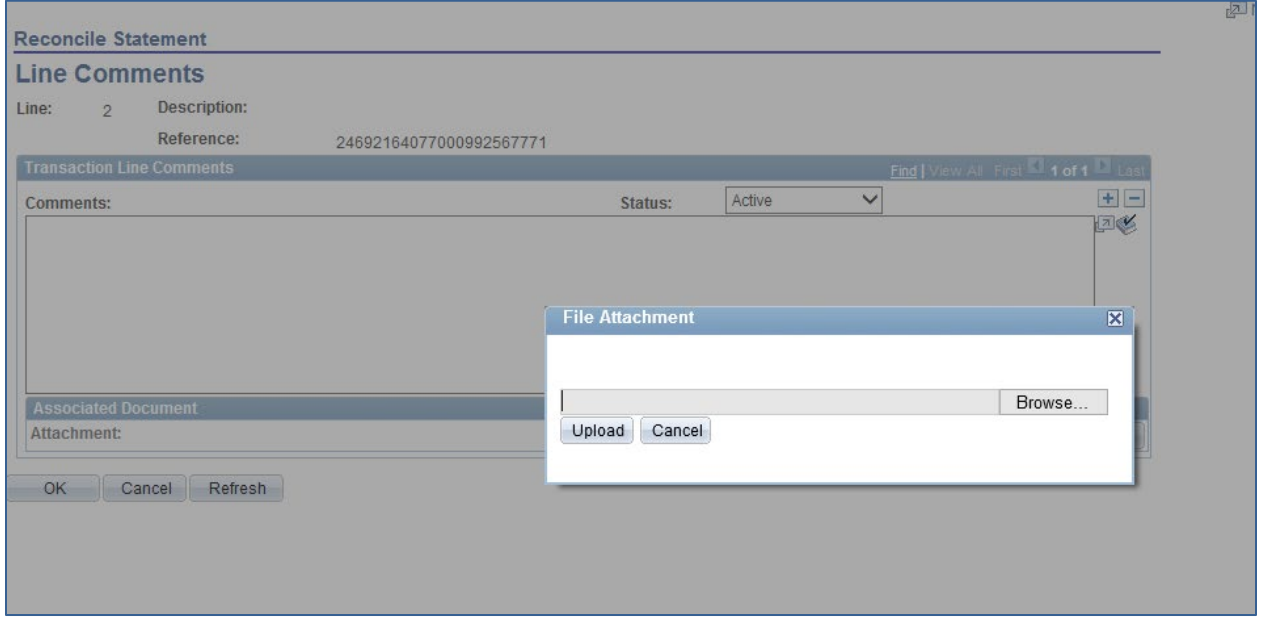

- 8. Click the **OK** button
	- a. Under the **Associated Document** section, you can see the document that is being attached
	- b. To add additional documents click the **plus sign** located in the upper right corner.

Procurement Services: Procurement Cards (PCards)

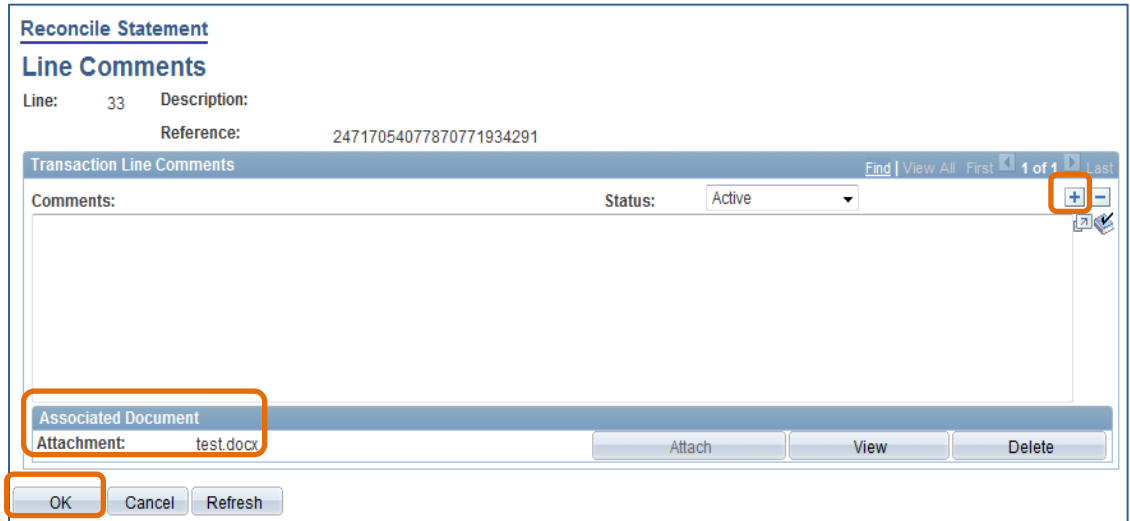

9. To confirm the document was attached, click on the **Comments** icon

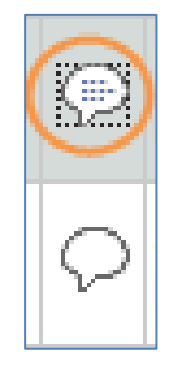

When there is an attachment, the Comments icon changes appearance

- 10. Proceed to verifying and/or approving the charge by adding a **description** and changing the chartfield as necessary
- 11. **Save** the transaction
- 12. Enter CRRNT into the **Bud Ref** field
- 13. Click the **OK** button
	- a. The ChartField strings in the Distribution Template are applied to all of the transactions that you have checked
- 14. Click the **Save** button

## FOR ADDITIONAL ASSISTANCE

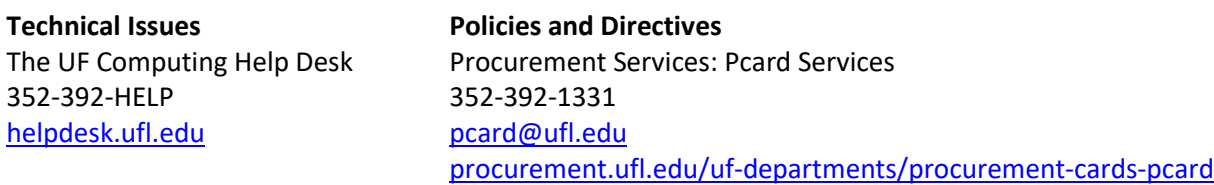